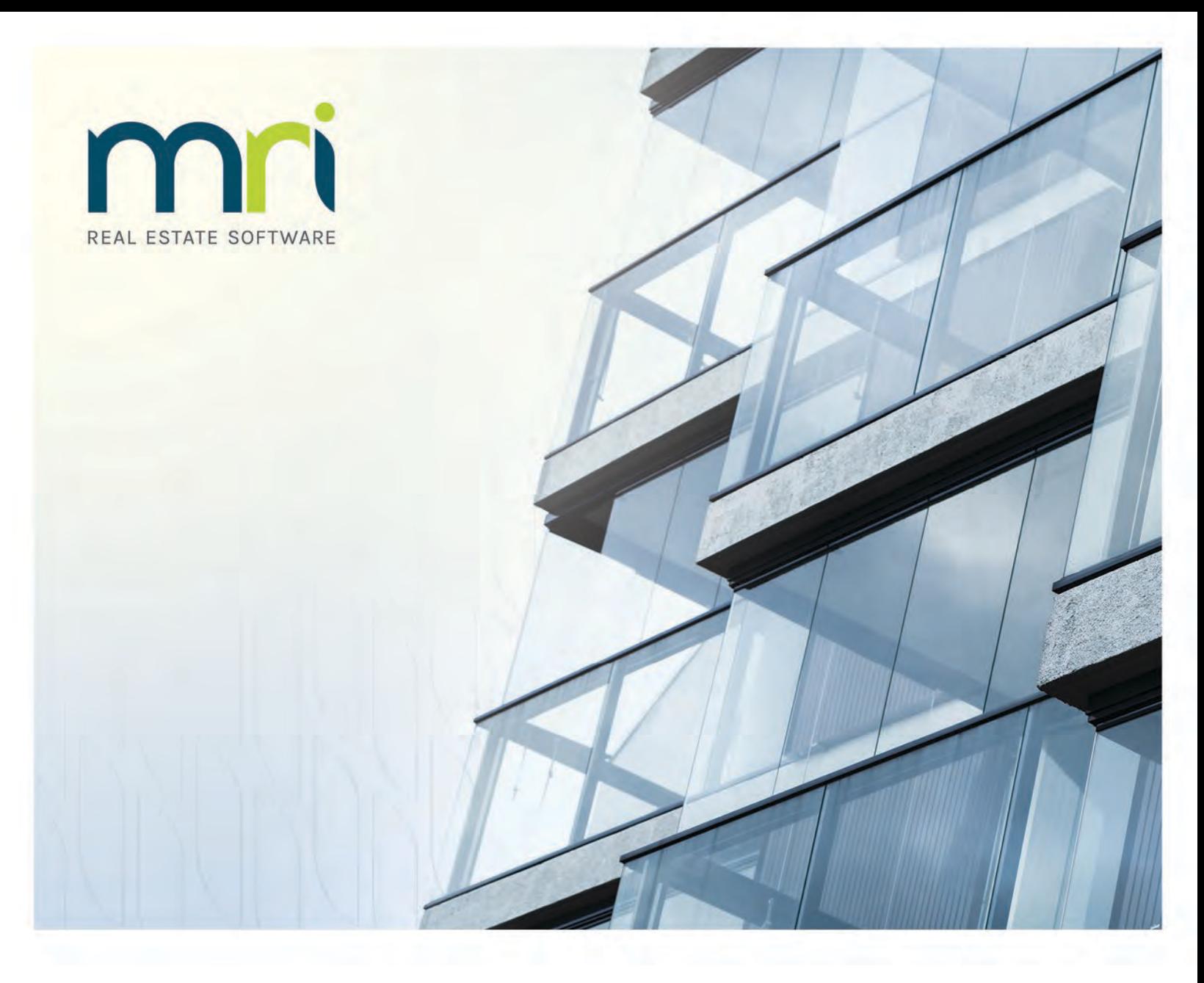

# **MRI Training Academy**

# Analytics Dashboard Guide

Last updated August 2021

©2021 MRI Software, LLC. Any unauthorized use or reproduction of this documentation is strictly prohibited. All rights reserved.

iMPACT!, ForeSight, LeaseFlow, ViewPoint, Access 24/7, JobCost, Prospect Connect, Resident Connect, Tenant Connect, Callmax, Plato, Enterprise Ledger, Commercial Tenant Portal, Cougar, ShaRE, CRE Manager, Market Connect, Management Reports, Inc., MRI Management Reports International, and MRI are trademarks of MRI Software LLC. Workspeed Notify is powered by MIR3. This list is not a comprehensive list of all MRI trademarks. The absence of a product name, logo, or slogan from this list does not constitute a waiver of MRI's trademark or other intellectual property rights concerning that product name, logo, or slogan.

The following are either registered trademarks or trademarks of their owning companies in the United States and/or other countries:

Microsoft, Windows, Internet Explorer, Microsoft Edge, SQL Server, Excel, Word, Active Directory Federation Services, Active Directory, Azure, Visual FoxPro: Microsoft Corporation; Adobe, Acrobat, Acrobat Reader, Adobe PDF: Adobe Systems, Inc.; Android, Chrome, Chromebook, Google Analytics: Google, Inc.; Firefox: Mozilla Foundation; iPad, iPhone, iPod, iPod touch, Mac, Safari: Apple, Inc.; Aptexx: Aptexx, Inc.; AvidXchange: AvidXchange, Inc.; Blue Moon Software: Blue Moon Software, Inc.; C•CURE: Tyco International Ltd. and its respective companies; CBC: CBC Credit Services, Inc.; Citrix: Citrix Systems, Inc.; ClickPay: NovelPay LLC; CORT: CORT; craigslist: craigslist, Inc.; CreditRetriever: TransUnion, LLC; dBase: dBase, LLC; DocuSign: DocuSign, Inc.; Elasticsearch: Elasticsearch BV; EVO Snap: EVO Payments International, LLC; FICO: Fair Isaac Corporation; First Advantage, LexisNexis, Resident Data: First Advantage Corporation; HappyCo: Happy Inspector, Inc.; IDAutomation: IDAutomation.com, Inc.; Jenark, SafeRent: CoreLogic, Inc.; LRO: Rainmaker Group Real Estate, LLC; MagTek, MICRImage: MagTek, Inc.; NACHA – The Electronic Payments Association: National Automated Clearing House Association; NWP: NWP Services Corporation; OANDA: OANDA Corporation; Okta: Okta, Inc.; Oracle: Oracle International Corporation; Panini, Vision X: Panini SpA; PayLease: PayLease, LLC; ProfitStars: Jack Henry & Associates, Inc.; Quickbooks, Quicken: Intuit, Inc.; RentPayment: YapStone, Inc.; RentTrack: RentTrack, LLC; RentWise: AmRent, Inc.; Salesforce: salesforce.com, inc.; Spreadsheet Server: insightsoftware; Tableau: Tableau Software; TDS: The Dispute Service Limited; TransFirst: Transfirst Holdings, Inc.; WinZip: WinZip International, LLC; Yardi Resident Screening: Yardi Systems; YieldStar: RealPage, Inc.

All rights reserved to the respective owners.

# **Table of Contents**

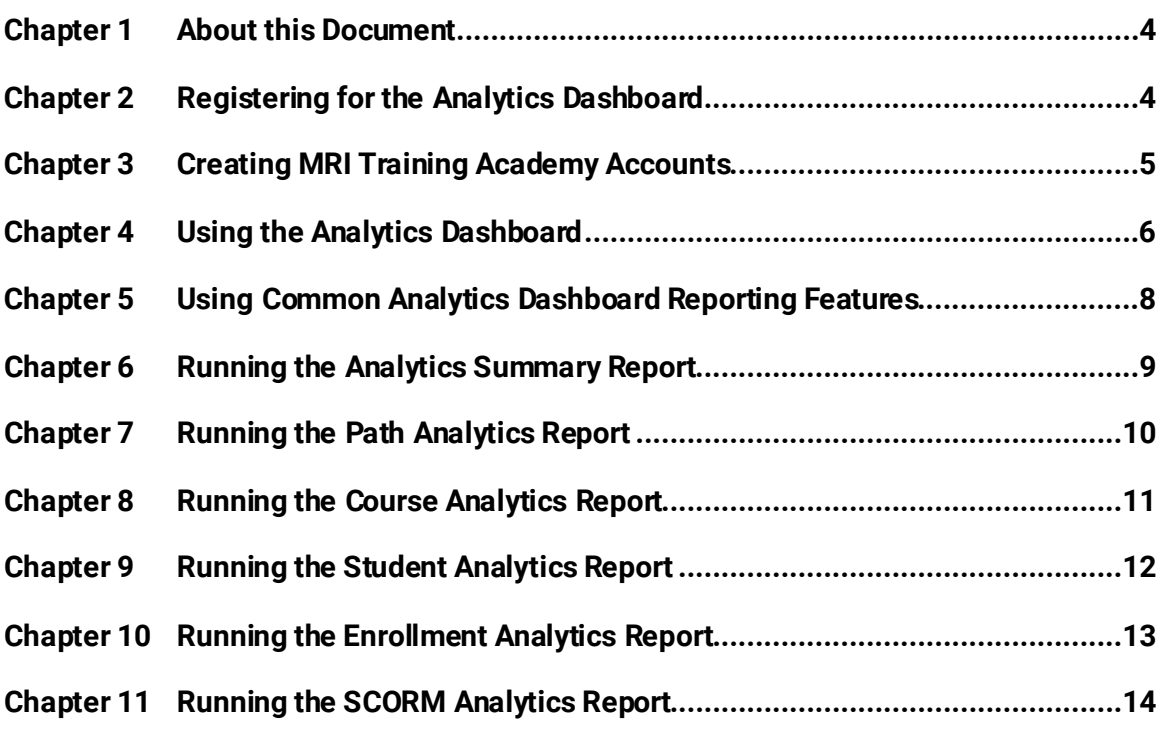

### <span id="page-3-0"></span>**About this Document**

Welcome to the MRI eLearning subscription program! On the MRI Training Academy, we offer a variety of self-paced eLearning courses and videos that will introduce you to the features and processes in the MRI Software family of products.

This document provides information about the Analytics Dashboard site, where training administrators can run reports and view metrics about the course registrations and training progress of the students from their organization.

This guide will assist in creating accounts on the MRI Training Academy and on the Analytics Dashboard. You will also learn how to use the Analytics Dashboard to view student data.

### <span id="page-3-1"></span>**Registering for the Analytics Dashboard**

To register for the Analytics Dashboard, follow these steps:

- 1. The MRI Education Services team will send you an email message inviting you to create an account on the Analytics Dashboard.
- 2. In that email message, click the registration link.

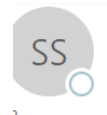

noreply@skilljar.com on behalf of Skilljar Support <support@skilljar.com> You've been invited to the MRI Software training dashboard

#### Hello.

An account has been created for you on the MRI Software training dashboard.

Please complete the registration for your account by following this link: https://dashboard.skilljar.com/invite/register/19obfv4popykn-50j-3c2e08dda96665de6156/

#### **Figure 1. Dashboard Invitation Email**

- 3. Complete the form on the **Complete your dashboard registration** page by entering your name and password. On this form, your organization name and email address will already appear in their respective fields.
- 4. Click the **Register** button.

Thu 10/18/2018 12:54 PM

#### <span id="page-4-0"></span>**Creating MRI Training Academy Accounts**

To create an account on the MRI Training Academy, follow these steps:

- 1. In your Internet browser, go to the MRI Training Academy at **[https://mriexpress.skilljar.com](https://mriexpress.skilljar.com/)**.
- 2. Click the **Sign Up** tab.
- 3. Complete the form that appears.

#### **Note**

If you do not know your organization's access code or client ID, MRI Software recommends contacting your Designated Support Contact (DSC) or administrator.

If you still need assistance obtaining this information after doing so, you can contact the Education Services team a[t Education@MRISoftware.com.](mailto:Education@MRISoftware.com)

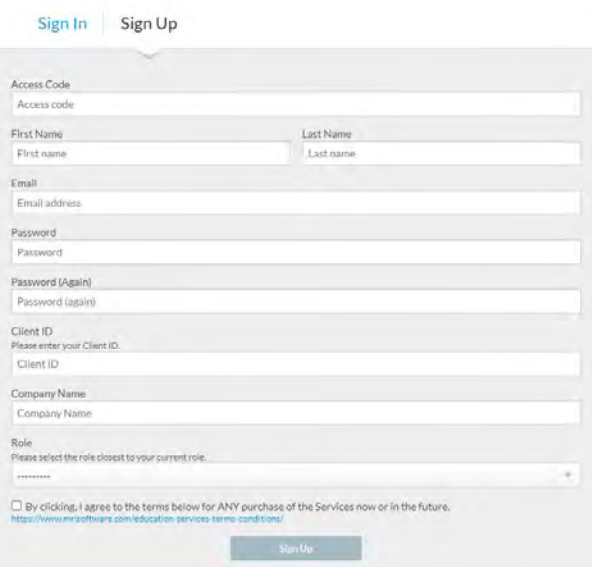

**Figure 2. Sign-Up Form**

- 4. Select the check box to agree to the terms and conditions. To review the terms and conditions, you can click the link for the URL: <https://www.mrisoftware.com/education-services-terms-conditions/>.
- 5. Click the **Sign Up** button. You will receive an email confirmation at the email address you provided, which will also be your user name for the MRI Training Academy.

### <span id="page-5-0"></span>**Using the Analytics Dashboard**

On the Analytics Dashboard, you can view a variety of student and course data. The data that is displayed here will only pertain to the students from your organization who have created accounts on the MRI Training Academy.

To use the Analytics Dashboard to view data, follow these steps:

1. In your Internet browser, go to the Analytics Dashboard site at **[https://dashboard.skilljar.com](https://dashboard.skilljar.com/)**, and then sign in.

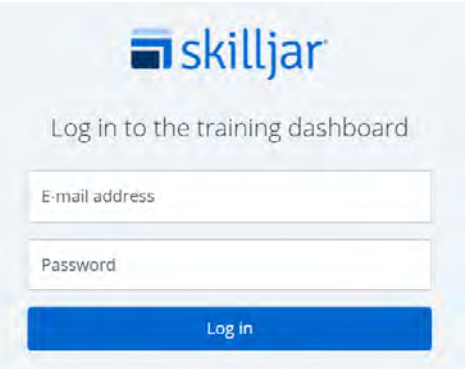

**Figure 3. Dashboard Login**

- 2. On the menu on the Analytics Dashboard site, expand the **Analytics** menu.
- 3. On the **Analytics** menu, click one of the following links to view specific data about your students' course registration and completions:
	- **Summary**—Click this link to run the Analytics Summary report, which displays metrics on the course registrations, active student users, and total session time from the configured date range.
	- **Paths**—Click this link to run the Path Analytics report, which provides information on the learning paths or course series for which students from your organization have registered.
	- **Courses**—Click this link to run the Course Analytics report, which provides information on the courses for which students from your organization have registered.
	- **Students**—Click this link to run the Student Analytics report, which provides information on course registrations and course completions, organized by student.
	- **Enrollments**—Click this link to run the Enrollment Analytics report, which displays details about your students' course or series enrollments, including their completion percentage.
	- **Quizzes**—Click this link to run the Quiz Analytics report, which displays details about student performance on quizzes.

#### **Note**

The eLearnings that are included in MRI Training Academy subscriptions do not use the quiz features that are measured on the Quiz Analytics report. As a result, this report will likely return no information and is not covered in this document.

 **SCORM**—Click this link to run the SCORM Analytics report, which displays details about the quiz scores and time spent on eLearning courses.

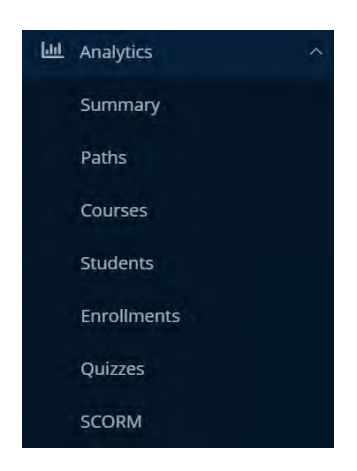

**Figure 4. Analytics Menu**

### <span id="page-7-0"></span>**Using Common Analytics Dashboard Reporting Features**

Regardless of which report you are running, there are several controls or run-time options you can use to view specific data, such as the following:

- To view the data from a specific group or organization, in the **Filter by:** field, select the group or organization name.
- To view data from a specific date or date range, click the calendar control, and then select the date or range from which you want to view data. You can use the calendar view to select the date or date range, or you can select one of the pre-configured options, such as **All**, **Today**, **Last 30 Days**, and more. Then, to apply the new date range, click the **Apply** button.

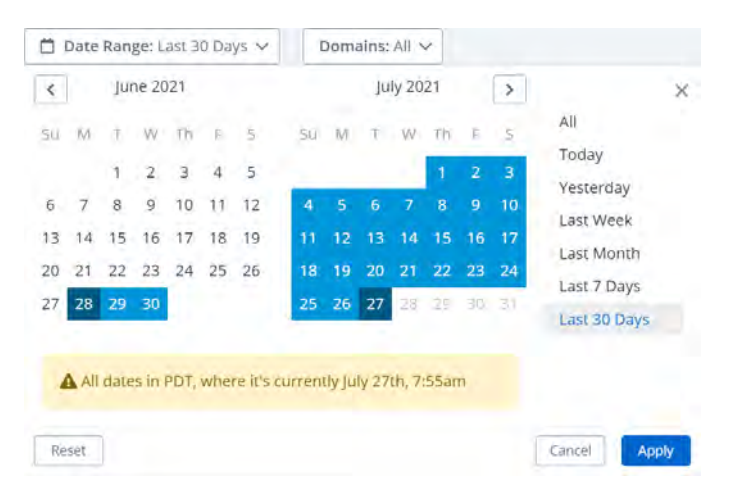

**Figure 5. Date Selection**

- To export the data to a .csv file, click the **CSV** button. When you click this button, the data is downloaded to your workstation in a .csv file.
- To save a set of controls or run-time options so that you can refer to the data, you can configure the report to your specifications, and then bookmark the report.

### <span id="page-8-0"></span>**Running the Analytics Summary Report**

To run the Analytics Summary report, you can click the **Summary** link on the **Analytics** menu.

The report provides high-level information about the MRI Training Academy usage of users from your organization. This includes total course registrations, number of active students, and total session hours.

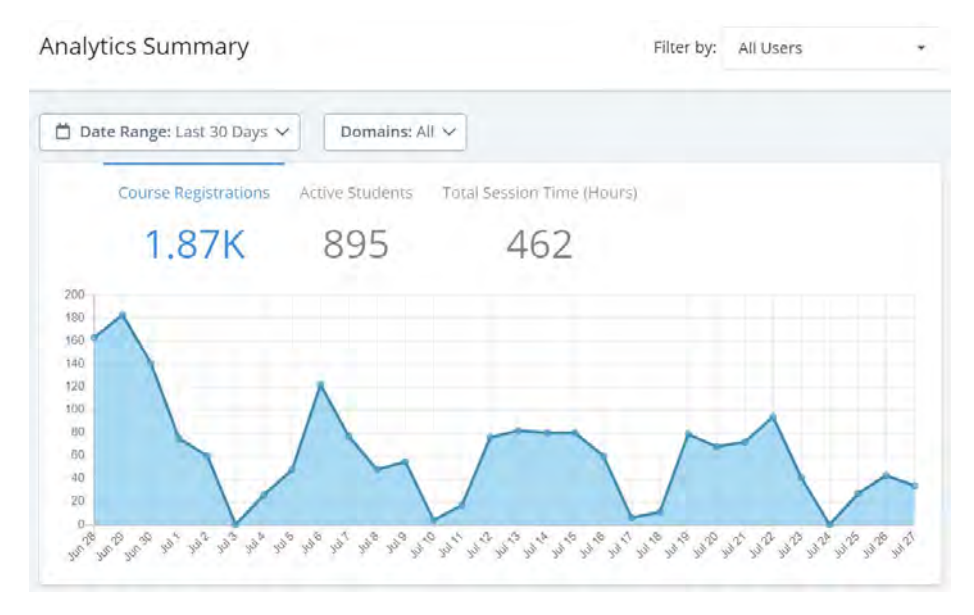

**Figure 6. Analytics Summary Report**

# <span id="page-9-0"></span>**Running the Path Analytics Report**

To run the Path Analytics report, you can click the **Paths** link on the **Analytics** menu.

This report provides information about the course series, learning paths, or eLearning suites for which users from your organization have registered, as well as the number of registrants who have completed the series, path, or suite.

On this report, you can click the link for a path name to view the students who have registered for or completed the path.

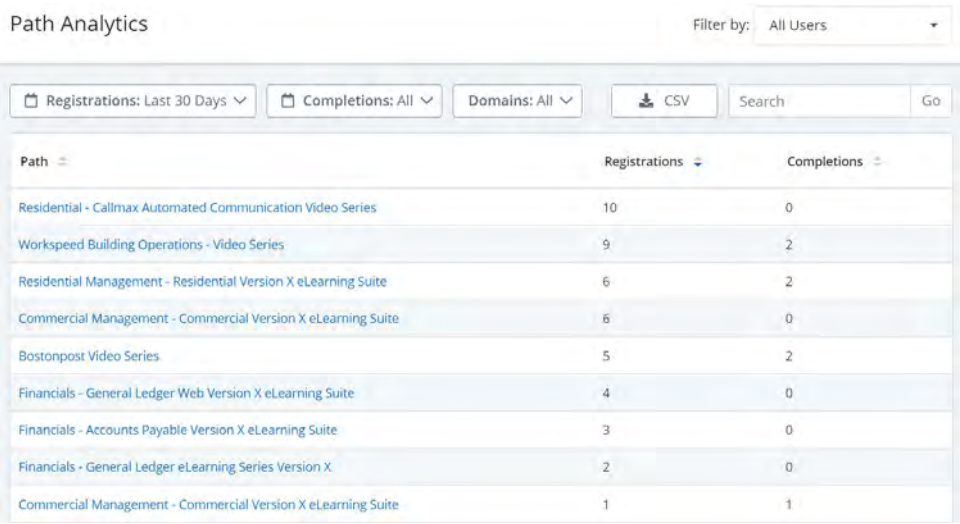

**Figure 7. Path Analytics Report**

# <span id="page-10-0"></span>**Running the Course Analytics Report**

To run the Course Analytics report, you can click the **Courses** link on the **Analytics** menu.

This report provides information about the courses for which users from your organization have registered, including the number of students who have registered, the registrants who have completed the course, and the total session time.

On this report, you can click the link for a course name to view the students who have registered for or completed the course.

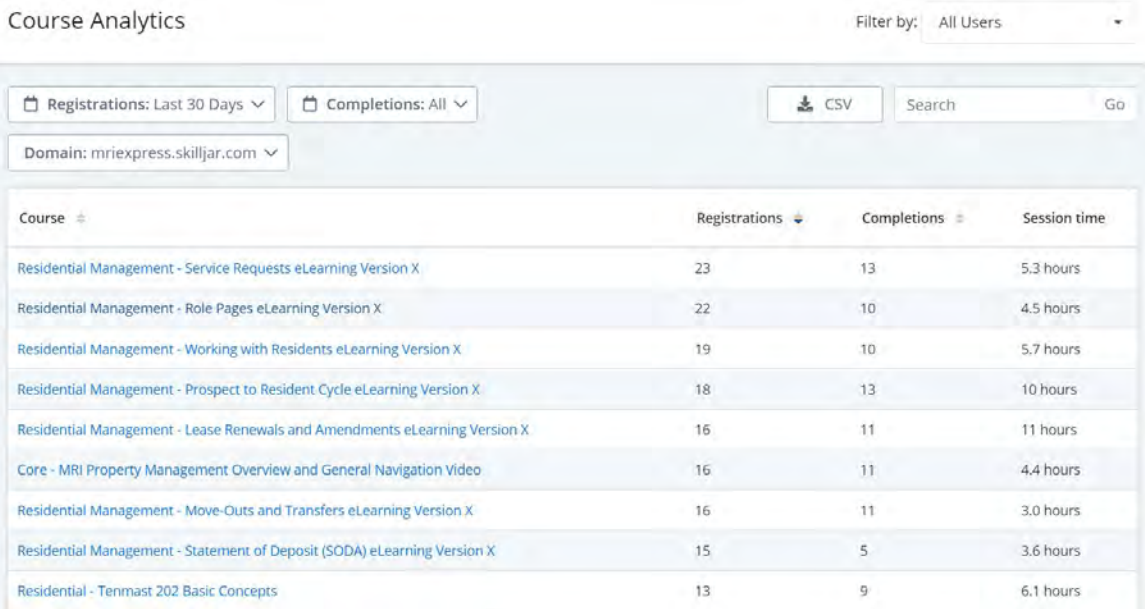

**Figure 8. Course Analytics Report**

# <span id="page-11-0"></span>**Running the Student Analytics Report**

To run the Student Analytics report, you can click the **Students** link on the **Analytics** menu.

This report provides information about the students from your organization who have created accounts on the MRI Training Academy using your organization's access code. This information includes their number of registrations, course completions, the date on which they created their account, and the date on which they were last active on the MRI Training Academy.

On this report, you can click the link for a student's name to view the list of courses in which they are enrolled.

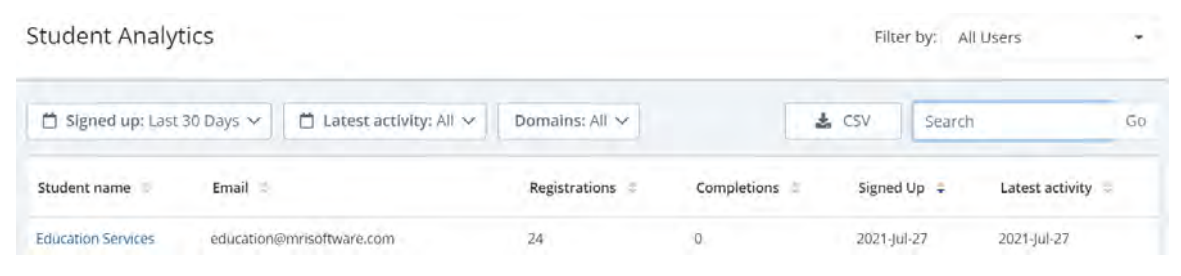

**Figure 9. Student Analytics Report**

# <span id="page-12-0"></span>**Running the Enrollment Analytics Report**

To run the Enrollment Analytics report, you can click the **Enrollments** link on the **Analytics** menu.

This report details about the student course enrollments. This information includes the student's name and email address, the MRI Training Academy domain, the course name, the date on which they enrolled, the course completion status, and more.

On this report, you can click the link for a student's name to view the full list of courses in which they are enrolled.

| Registrations: Last 30 Days V |                                   | Ö                           | Completed: All ~                                                                | Ö               | Latest Activity: All V |            | Ŧ<br>CSV  | Search      | Go                    |
|-------------------------------|-----------------------------------|-----------------------------|---------------------------------------------------------------------------------|-----------------|------------------------|------------|-----------|-------------|-----------------------|
| Domains: All v                |                                   |                             |                                                                                 |                 |                        |            |           |             |                       |
| Student name<br>÷             | Email =                           | Domain ÷                    | Course<br>$\rightarrow$                                                         | Tags            | Registered +           | % Complete | Completed | Certificate | Certificate Expiratio |
| <b>Education Services</b>     | education<br>@mrisoft<br>ware.com | mriexpress.s<br>killjar.com | General<br>Ledger -<br>Journal<br>Entries<br>eLearning<br>Version X             | $Multiple$ (12) | 2021-Jul-27            | 0%         | ÷         | $\sim$      | $\sim$                |
| <b>Education Services</b>     | education<br>@mrisoft<br>ware.com | mniexpress.s<br>killjar.com | General<br>Ledger-<br>Inquiry and<br><b>Reporting</b><br>eLearning<br>Version X | · Multiple (11) | 2021-Jul-27            | 0%         | $\sim$    |             |                       |

**Figure 10. Enrollment Analytics Report**

#### <span id="page-13-0"></span>**Running the SCORM Analytics Report**

To run the SCORM Analytics report, you can click the **SCORM** link on the **Analytics** menu.

This report displays details about the course assessments in eLearnings that have been completed by students from your organization, as well as their course progress. This information includes the average eLearning quiz score, the number of students who have finished the course, the number of students who have successfully completed the course quizzes, and the average time it takes to complete the course.

On this report, you can click the link for a SCORM item to view a list of the specific students who have at least attempted to complete that course.

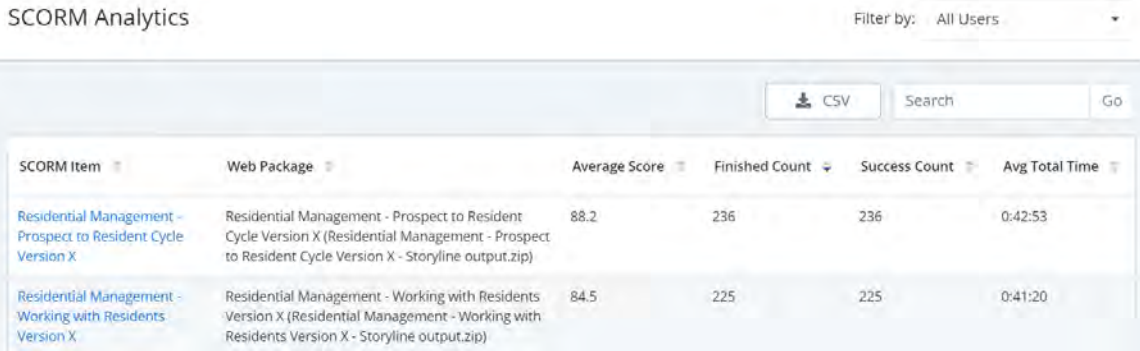

**Figure 11. SCORM Analytics Report**